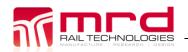

RelayDoc User Manual

© MRD Rail Technologies Pty Ltd

Page 1 Version 1.25 14Sep2017

# RelayDoc<sup>™</sup> User Manual

For Models:

RelayDoc

**RelayDoc-HV** 

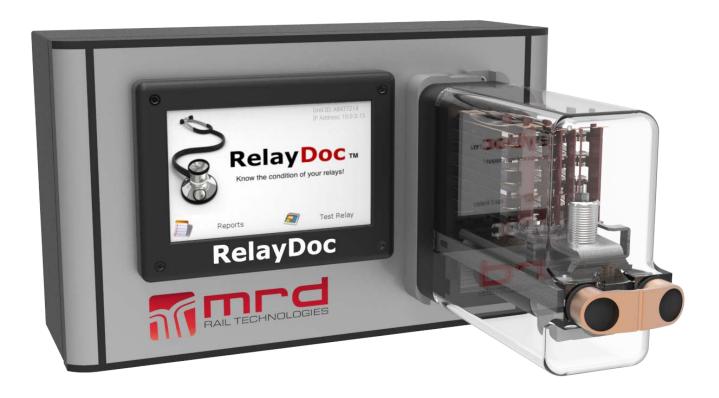

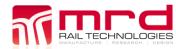

Filename: RelayDoc User Manual v1.25.docx

© MRD Rail Technologies Pty Ltd

#### Technical Support Contact Information

| Manufacturer | MRD Rail Technologie   | MRD Rail Technologies Pty Ltd                 |  |  |
|--------------|------------------------|-----------------------------------------------|--|--|
|              |                        |                                               |  |  |
| Address      | 235 South St, Clevelar | 235 South St, Cleveland. QLD. 4163. Australia |  |  |
| Telephone    | +61 7 3821 5151        |                                               |  |  |
| Email        | support@mrd.com.au     | support@mrd.com.au                            |  |  |
| Web          | www.mrd.com.au         | www.mrd.com.au                                |  |  |
| Downloads    | User Manual            | www.mrd.com.au\dl\RelayDoc-UM.pdf             |  |  |
|              | Installation Guide     | www.mrd.com.au\dl\ RelayDoc-IG.pdf            |  |  |
|              | Datasheet              | Datasheet www.mrd.com.au\dl\ RelayDoc-DS.pdf  |  |  |
|              | EU Declaration         | www.mrd.com.au\dl\ RelayDoc-DoC.pdf           |  |  |

#### RelayDoc<sup>™</sup> User Manual

The software described in this manual is provided under a license agreement and may be used only in accordance with the terms of that agreement.

#### Trademarks

The MRD logo is registered trademark of MRD Rail Technologies Pty Ltd. All other trademarks or registered marks in this manual belong to their respective holders.

#### Disclaimer

Information in this document is subject to change without notice and does not represent a commitment on the part of MRD Rail Technologies Pty Ltd.

MRD provides this document as is, without warranty of any kind, expressed or implied, including, but not limited to, its particular purpose. MRD reserves the right to make improvements and/or changes to this manual, or to the products and/or the programs described in this manual, at any time.

MRD intends that the Information in this manual is accurate and reliable. However, MRD assumes no responsibility for its use, or for any infringements on the rights of third parties that may result from its use.

This manual, and the product it relates to, might include unintentional technical or typographical errors. From time to time, MRD corrects such errors, and these changes are included in the latest version.

#### **Copyright Notice**

© 2016 MRD Rail Technologies Pty Ltd. All rights reserved.

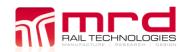

# **Table of Contents**

| 1. | INTR                                                 | ODUCTION                                                                                                    |
|----|------------------------------------------------------|----------------------------------------------------------------------------------------------------|
| 2. | PRO<br>2.1<br>2.2<br>2.3<br>2.4                      | DUCT DESCRIPTION                                                                                                    |
| 3. | PAC                                                  | KAGE CONTENTS7                                                                                                    |
| 4. | INST<br>4.1<br>4.2                                   | ALLATION8Options84.1.1Wall mount84.1.24.1.2Portable usage84.1.38Code Reader8Network Communication Architecture9                                                                                                    |
| 5. | SETU                                                 | JP10                                                                                                    |
|    | 5.1                                                  | Automatic configurations105.1.1IP Address105.1.2Profile updates105.1.3Application upgrades105.1.4Report upload to RelayDoc Web Server105.1.5Calibration Report upload to RelayDoc Web Server10                       |
|    | 5.2                                                  | General setup       11         5.2.1       Personal Identification Number (PIN)         5.2.2       Advanced Settings                                                                                                |
|    | 5.3                                                  | Relay Test Process Settings12                                                                                                    |
| 6. | TEST                                                 | ING RELAYS                                                                                                    |
| 7. | TEST<br>7.1<br>7.2<br>7.3<br>7.4<br>7.5<br>7.6       | FUNCTIONALITY15Coil Resistance15Contact Resistance15Contact Conditioning15Contact Switching Time15Operating Voltage and Current15Release Voltage and Current16                                                       |
| 8. | TEST<br>8.1<br>8.2<br>8.3<br>8.4                     | REPORTS (VIEWED ON DEVICE)17Viewing Saved Reports17Adding notes to reports18Filtering reports18Saving Reports to USB Device18                                                                                        |
| 9. | WEB<br>9.1<br>9.2<br>9.3<br>9.4<br>9.5<br>9.6<br>9.7 | SERVER (EMBEDDED ON DEVICE)19Web server features19Accessing the Web Server19Web Server Navigation and Functions20Home Page21Login21Report Page21Profile Page229.7.1Relay Profiles Tab229.7.2Test Specification Tab23 |

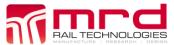

Filename: RelayDoc User Manual v1.25.docx

© MRD Rail Technologies Pty Ltd

Configuration Page ...... 24 9.8 9.9 Voltage ......25 9.9.3 9.9.4 Calibration Report......25 9.9.5 9.10 System Upgrade ...... 27 9.10.1 Upgrade Embedded Web Pages ......27 9.10.2 Upgrade Whole Package ......27 9.10.4 Manage Local Database ......27 9.11 9.12 10.1 10.2 10.3 10.4 

# **1. INTRODUCTION**

This document provides information on the specification, installation and operation of the MRD RelayDoc and RelayDoc-HV automatic relay testers. The differences between the two models are very slight: in this document "RelayDoc" means either model, unless the RelayDoc-HV is specifically mentioned.

The standard RelayDoc configuration is suitable for testing variants of BR930 Relays (a.k.a. Q-Style), including:

- Single & Twin Coil Relays
- Heavy Contact Relays
- Current Relays.

The RelayDoc can be custom built to suit other common industrial relays.

# **2. PRODUCT DESCRIPTION**

#### 2.1 MODEL IDENTIFICATION

The original RelayDoc tests Relays requiring a supply voltage <50V DC.

RelayDoc-HV production commenced in July 2016. RelayDoc-HV tests relays requiring a supply voltage <130V DC. It is otherwise identical to the original RelayDoc, including embedded Application and Web Server.

RelayDoc and RelayDoc-HV are externally identical, and run the same software. To identify your model, inspect the Serial Number tag. If the tag includes hardware version, and the hardware version is C1 or higher, it is a RelayDoc-HV. See sample tags at right.

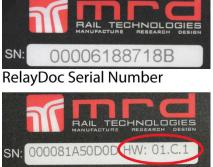

RelayDoc-HV Serial Number

#### **2.2 FUNCTION**

RelayDoc automates the process of Relay Testing, and the recording and management of Test Reports.

A Test Profile is stored for each unique Relay Type. The profile specifies the method for the individual tests listed below. When a Relay is inserted, RelayDoc:

- Identifies the relay type using pin configuration
- Identifies the apparent contact configuration (normally open and normally closed contacts)
- Attempts to match the Relay to a stored Profile, and requests user confirmation if none or more than one match is found
- Requests selection of the correct Coil Resistance if more than one option exists

The RelayDoc stores one default Relay Test Process, which is restored at Power ON. The Default Test Process is changeable within usage sessions, selecting from the following tests:

- Coil Resistance
- Contact Conditioning (cannot be stored as default)
- Contact Resistance
- Contact Switching Time
- Operating Voltage and Current
- Release Voltage and Current

Test Reports can be stored and viewed locally, or copied to a remote server. RelayDoc uses a built-in Web Server to enable remote examination and control of the device and stored report.

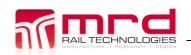

## 2.3 SETUP OPTIONS

Prior to use, the operator/installer must consider the following setup options

| Item                     | Comment                                                                    |
|--------------------------|----------------------------------------------------------------------------|
| Permanent installation   | Four holes are for wall or panel mounting. What hardware will be required? |
| Default Test Process     | What is the most commonly used or standard process?                        |
| IP address required      | Static or Dynamic? The RelayDoc defaults to a dynamic IP address           |
| Time Zone, Time and Date | Where is the unit to be used?                                              |
| Interface Language       | What language will the operator use?                                       |
| PIN                      | A PIN is required to access on-device settings                             |
| User ID and Password     | One named user can access the web-server settings                          |
| Company Logo             | A company logo can be added to the Web-server Pages and Test Reports       |

#### 2.4 FEATURES

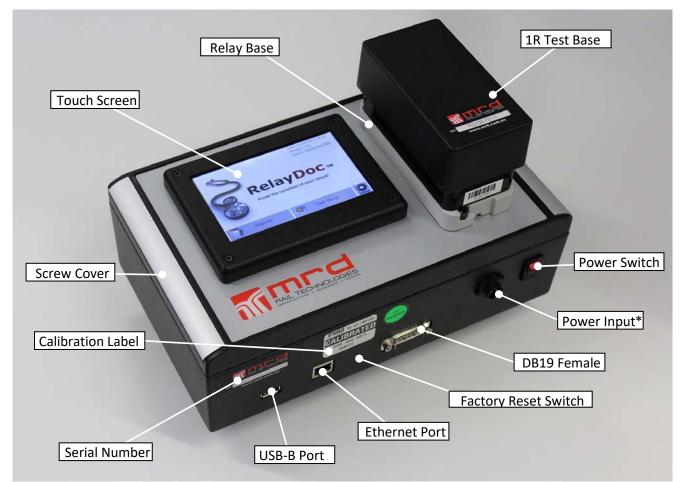

\*For Clarity, Power Cable has been electronically removed from image

| Feature                               | Benefit                                                               |
|---------------------------------------|-----------------------------------------------------------------------|
| Full colour, backlit, 5" touch screen | Easy to use controls                                                  |
|                                       | Easy navigation                                                       |
|                                       | On-device Report viewing                                              |
| Audible alerts                        | Event alerts following lengthy test processes                         |
| Network connected                     | Simple connection to a local network using Ethernet                   |
| Built-in web server                   | Remote viewing of on-device reports                                   |
|                                       | Data downloads to remote databases                                    |
|                                       | Access to advanced device settings                                    |
| 12-24vdc Input Power                  | Easily connect to any mains supply using a suitable power supply unit |
| Wall mountable                        | Easy to permanently install                                           |

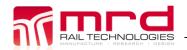

| Robust enclosure   | Can be used as a relocatable device                   |
|--------------------|-------------------------------------------------------|
| Default Relay Test | Easily revert to a standard test method               |
| PIN security       | Limits user access to on-device settings              |
| Password security  | Limits user access to web-server and device settings  |
| Reset switch       | Returns the device to locally stored Factory Settings |

| Connectors                     |                                                    |
|--------------------------------|----------------------------------------------------|
| Description                    | Purpose                                            |
| USB Type A                     | Saving Reports; Upgrade software; Bar code reader; |
| Ethernet RJ45 10/1000mbps      | Device configuration, network communication        |
| D-Sub 15 pin Female            | Verification; Calibration                          |
| Power Input Amphemol LTW BD-02 | (12-24 VDC, ≤10W)                                  |

# **3. PACKAGE CONTENTS**

Your new RelayDoc includes:

- RelayDoc
- Power Supply 19.5V
- 1R Test Base
- User Manual
- Warranty Statement
- EU Declaration of Conformity

If any items are missing, please contact your RelayDoc supplier. Download the latest User manual at <a href="http://www.mrd.com.au/dl/RelayDocUM.pdf">www.mrd.com.au/dl/RelayDocUM.pdf</a>

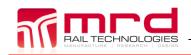

# **4.** INSTALLATION

## 4.1 **OPTIONS**

#### 4.1.1 Wall mount

MRD recommends permanent installation of the RelayDoc, and the enclosure is easily wall mounted. The enclosure includes four concealed mounting points, suitable for fasteners of thread diameter ≤5mm, Head diameter ≤8mm.

- To access the mounting points, pry the left and right hand snap-fitted covers from the front panel
- Screw holes are spaced 262mm horizontally and 120mm vertically as shown right
- Ensure sufficient clearance below the • RelayDoc to connect cables
- Minimise interference when changing relays; Ensure sufficient clearance from walls or shelves
- The device should be mounted at eye level, typically 140-160cm above floor level.

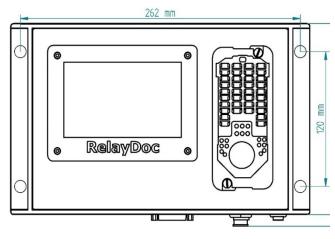

Note: Relays must be retained in the base using the wire clip provided.

#### Portable usage 4.1.2

The RelayDoc contains electronic assemblies, and an exposed LCD screen. The enclosure is a robust product, made from aluminium. There are no moving parts.

The RelayDoc has a nominal protection rating of IP30.

- Do not expose the RelayDoc to liquids: The device is not water resistant. •
- Drops, vibration, or rough handling may damage the RelayDoc.
- External ports and switches must be protected from damage and contamination from dust and dirt. •

MRD recommends using a shock-resistance carry case if the RelayDoc is moved frequently. Contact MRD to arrange the supply of a suitable case.

#### 4.1.3 **Bar Code Reader**

A bar code reader can be connected to the USB port, to capture the serial number of equipment under test (EUT).

The data can be sent to an active Serial Number text box.

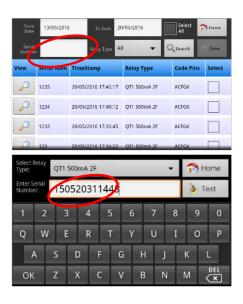

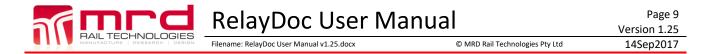

## 4.2 **NETWORK COMMUNICATION ARCHITECTURE**

RelayDoc supports XML/HTML/JSON protocols to exchange data with external application servers, if installed. RelayDoc also posts reports to the MRD Cloud server. Typical installation architecture is:

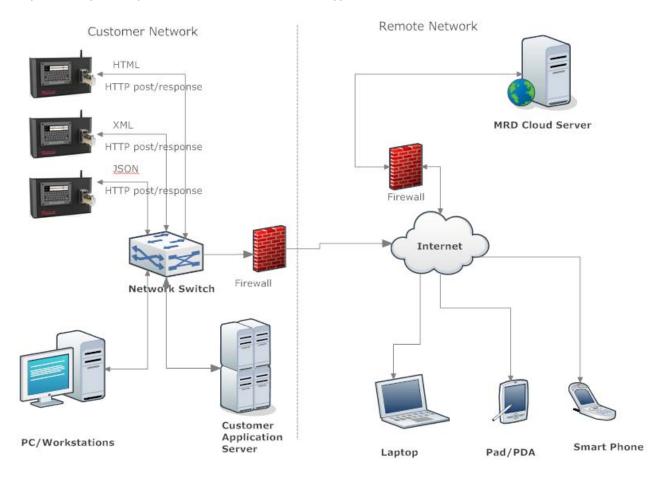

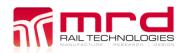

# 5. SETUP

## 5.1 AUTOMATIC CONFIGURATIONS

When RelayDoc can connect to the Internet or a Local Network, it will attempt several upgrades.

#### 5.1.1 **IP Address**

When an Ethernet Cable is plugged in, RelayDoc will try to obtain an IP address by sending a DHCP request. RelayDoc will revert to any previously saved Static IP if an IP address is not assigned after three attempts.

#### **Profile updates** 5.1.2

#### 5.1.2.1 Internet connected devices

If RelayDoc has access to the MRD Web Server unapplied Profile Updates will be detected, and RelayDoc will prompt the operator.

- Touch "Yes" to download and install updates
- Touch "No" to ignore •

#### 5.1.2.2 Profile updates from USB

RelayDoc supports Profile updates from USB storage. When a USB Device is connected, RelayDoc will scan for

\*relaydoc upgrade*\*profile*\*profile updates.txt* in the root directory. If found, the user will be prompted to update the profile.

#### Application upgrades 5.1.3

The RelayDoc Application software can be updated from the Internet or USB device, noting:

- Usually, only the application only is updated
- Occasionally, the firmware will also be automatically upgraded •
- Full system upgrades are completed using the Web Server, as described in Section 8.10. •

#### 5.1.3.1 Internet connected devices

If RelayDoc has access to the MRD Web Server unapplied Application Updates will be detected, and RelayDoc will prompt the operator to update.

#### 5.1.3.2 Application updates from USB

RelayDoc supports Application updates from USB storage. When a USB Device is connected, RelayDoc will scan for update files in root\\:relaydoc\_upgrade\application\. If found, the user will be prompted to update the application.

#### Report upload to RelayDoc Web Server 5.1.4

Relay Doc supports the HTTP/HTTPS protocol for data interface. If RelayDoc is connected to the internet, and it is configured to upload the report, the test reports will be automatically uploaded to the MRD Cloud Server.

Uploaded reports are in JSON format, including the test report data and an array of test detailed results data.

#### Calibration Report upload to RelayDoc Web Server 5.1.5

The most recent Calibration Report is uploaded to the RelayDoc Web Server when internet is available.

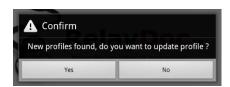

| Confirm                                  |                             |
|------------------------------------------|-----------------------------|
| New profiles found in usb o<br>profile ? | disk, do you want to update |
| Yes                                      | No                          |

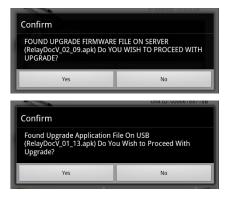

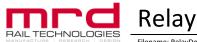

Filename: RelayDoc User Manual v1.25.docx

© MRD Rail Technologies Pty Ltd

## 5.2 **GENERAL SETUP**

#### 5.2.1 Personal Identification Number (PIN)

A four digit PIN is required to view or change any settings on the RelayDoc. To change the PIN:

- Touch the Settings Icon on the Home Page and enter the current PIN
  - o Correct PIN will advance to Settings Page
  - Incorrect PIN will "shake" the dots
  - To Exit, touch Carriage Return Arrow anytime
- Touch "Advanced" icon
- Touch "Set PIN" icon
- Set & confirm the new PIN
  - The new PIN must differ from the current PIN
  - The dots will "shake" if the PIN is not different

| *        | Date: 20/05/2016 17:11<br>Version: 1.22<br>Unit ID: 00006188718B | Input PIN |          |          |   | م | 🔶 Back                    | 🕌 Save                                               |
|----------|------------------------------------------------------------------|-----------|----------|----------|---|---|---------------------------|------------------------------------------------------|
| 3        | IP Address: 10.0.0.198                                           |           |          | <b>`</b> |   |   | Please select<br>language | English                                              |
| Rel      | ayDoc ™                                                          |           |          |          |   |   | Please select<br>timezone | Australian Eastern Standard Time(Australia/Brisbane) |
|          |                                                                  |           |          |          |   |   | Please set date           | 20/05/2016                                           |
| Know the | condition of your relays!                                        | 1         | 2        | 3        | 4 | 5 | Please set time           | 17:06                                                |
| -        |                                                                  | 6         | 7        | 8        | 9 | 0 |                           |                                                      |
| Reports  | Test Relay                                                       |           | <b>ب</b> |          |   |   | PSET PIN                  |                                                      |

#### 5.2.2 Advanced Settings

RelayDoc has settable Language, Location, Date and Time. To change settings:

- Touch the Settings Icon on the Home Page
- Enter the current PIN
- Touch "Advanced" icon
- A menu of settings will appear. Touch the item to be changed
  - o Language- Select from the scrollable list
  - o Time zone- Select from the scrollable list
  - o Date- Set using the Rollover
  - o Time- set 24hr time using the Rollover

| e Back<br>Please select<br>language | ← Back<br>Australian Eastern Standard Tim       |                           | 🛇 Friday | , May 20 | 0, 2016 | Hease select           | <b>⊙</b> 5:08 PM |        | Save    |
|-------------------------------------|-------------------------------------------------|---------------------------|----------|----------|---------|------------------------|------------------|--------|---------|
| Please select Australian Eastern St | Brisbane)                                       | Please select<br>timezone | +        | +        | +       | Please select timezone | +                | +      | (ibane) |
| English<br>简体中文                     | Australian Central Standard Tim<br>Broken_Hill) |                           | May      | 20       | 2016    |                        | 17               | 08     |         |
| 繁體中文                                | Australian Eastern Standard Tin<br>Canberra)    | Please set time           | 17 —     | _        | -       | Please set time        |                  | -      | -       |
|                                     | Australian Eastern Standard Tim                 |                           | Set      |          | Cancel  | SET PIN                | Set              | Cancel |         |

## 5.3 RELAY TEST PROCESS SETTINGS

RelayDoc stores the last used process as the Default Relay Test Process. To change and save the Default Test Process:

- Touch the Settings Icon on the Home Page
- Enter the current PIN. The Settings Page will appear
- On the left side of page, select the Tests to be completed
- Enter the number of cycles if requested (Note: Contact Conditioning default is 20 cycles)
- On the right hand side of page, select the tests to be included in the Default Test Process (Note: Contact Conditioning cannot be saved in the Default Process)
- To Save- Touch "Save"; "OK" on the confirmation screen; "Home" to Exit
- To Exit without saving- Touch "Home". The current and default test processes will not be changed.

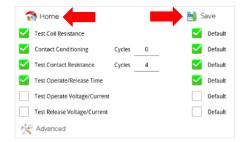

© MRD Rail Technologies Pty Ltd

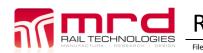

# 6. TESTING RELAYS

RelayDoc automatically completes testing according to the Saved Test Process (Section 4.2). Some relays share a common base configuration: the RelayDoc will request selection of the correct Test Profile.

#### To test a relay:

| 1 | Insert Relay into Relay Base. Secure with<br>wire clip if the RelayDoc is wall mounted                                                                                                    | clavoor                                                                                                    |
|---|----------------------------------------------------------------------------------------------------|----------------------------------------------------------------------------------------------------|
| 2 | Touch "Test Relay" on the Home Page                                                                                                    | Date: 10/06/2016 16:50<br>Version: 1.23<br>Unit ID: 00006188718B<br>IP Address: 10.0.0.229<br>Relay Doc тм<br>Know the condition of your relays!<br>Reports Test Relay |
| 3 | <ul> <li>RelayDoc will attempt to select a matching Relay Profile according to the Code Pins detected:</li> <li>If no match exists, testing is not possible. RelayDoc will request a profile be added to the database</li> <li>If there is more than one matching profile, RelayDoc will prompt to select from a list</li> </ul> | Info<br>No profile found for Code Hole: BCEGX ,Please add<br>profile first<br>ок<br>Select Relay Type:<br>QNHX1 110V A.C. 8F4B<br>ZJ QPS 24V ?F?B                      |
| 4 | Select the correct Coil Resistance (if prompted)                                                                                                    | Select coil resistance<br>CoilRes:950.0<br>CoilRes:720.0<br>CoilRes:625.0                                                                                              |

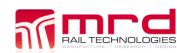

Filename: RelayDoc User Manual v1.25.docx

© MRD Rail Technologies Pty Ltd

| 5 | Enter the Relay Serial Number using the<br>Virtual Keyboard or Bar Code Reader.<br>Touch "Test" to continue or "Home" to<br>abort                                                                                                    | Select Relay       QT1 500mA 2F       ~       Home         Enter Serial       9556089895200       >       >       >       Test         1       2       3       4       5       6       7       8       9       0         Q       W       E       R       T       Y       U       I       O       P         A       S       D       F       G       H       J       K       L         OK       Z       X       C       V       B       N       M       DEL                                                                                                    |
|---|----------------------------------------------------------------------------------------------------|----------------------------------------------------------------------------------------------------|
| 6 | If a Latching Relay is detected, the "Latch<br>off" Checkbox will be displayed:<br>Turn Coil Latching ON or OFF as required.<br>Touch the check box.                                                                                   | Test       Image: Second second s |
| 6 | If the Contact Configuration does not<br>match the selected Relay Profile,<br>RelayDoc will prompt the user to select<br>from a list                                                                                                   | Contact config not found, please select one below, or<br>add new contact config in profile<br>2F - 0085/000200<br>OK Cancel                                                                                                    |
| 7 | As each test occurs, progress and status<br>are displayed.<br>Touch "Cancel" to abort any test. The<br>RelayDoc will beep three times.<br>Note: The report is written incrementally:<br>results are added as each test is<br>completed | Coll Resistance       PA55         Contact Conditioning       PA55         Operate Contact Resistance       PA55         Release Contact Resistance       PA55         Operate/Release Time       PA55         Operate Current       FA1C         Release Current       Measuring Release Current A                                                                                                    |
| 8 | At successful completion, the RelayDoc<br>will beep three times. Touch "OK" to<br>return to the Test Results                                                                                                    | Coll Resistance<br>Contact Condi<br>Operate Conta<br>Release Conta<br>Operate/Relea                                                                                                    |
| 9 | Touch "Report" to view the Test Results,<br>or touch "Home" to Exit.                                                                                                    | Report       Report         Coil Resistance       PASS         Contact Conditioning       PASS         Operate Contact Resistance       PASS         Release Contact Resistance       PASS         Operate/Release Time       N/A         Operate Current       FAIL         Release Current       FAIL                                                                                                    |

# **7. TEST FUNCTIONALITY**

## 7.1 COIL RESISTANCE

The Coil Resistance Test passes a precise constant current through the coil. The voltage drop across the coil is measured and the coil resistance is calculated. The result is recorded.

The coil resistance measurement uses two different scales to generate high precision results.

| Scale | Current | Range                      | Precision |
|-------|---------|----------------------------|-----------|
| 1     | 10mA    | $0-500 \ \Omega$           | 1 Ω       |
| 2     | 1mA     | $500 - 10 \text{ k}\Omega$ | 1Ω        |

## 7.2 CONTACT RESISTANCE

The contact resistance test passes a precise constant current through each contact. The voltage drop across each contact is measured and the contact resistance is calculated. Accurate results are the result of using a Four Wire Kelvin measurement method up to the Test Base contact. This eliminates any resistance error from cables or connections between the RelayDoc and the EUT.

The RelayDoc manages the Contact Resistance Measurement, automatically increasing the applied current in stages until the measured resistance is in one of the ranges shown right.

Measured resistance over  $\mathrm{500}\Omega$  is defined to be OPEN state.

## 7.3 CONTACT CONDITIONING

Contact Conditioning is a flash cleaning method. In the RelayDoc implementation, a Constant Current Source (CCS) provides 100mA as the relay contacts. There is a short current surge as the contact opens or closes and the resulting plasma arc cleans the contact surface.

RelayDoc prevents Contact Conditioning being included in any default Test Process. If EUT fails an initial resistance test, RelayDoc

will ask the operator to authorise Contact Cleaning and re-test of any failed relays, prior to creating the Test Report. Only Relays that fail the initial test will be conditioned and re-tested.

The Operator may select Contact Conditioning to be included in the current Test Process, in which case the software will not offer conditioning following a Resistance Test failure.

## 7.4 CONTACT SWITCHING TIME

This test is performed by measuring the time it takes for a relay contact to change state from Open to Close or vice versa. Open and Close values are factory set. Users cannot adjust the settings.

## 7.5 OPERATING VOLTAGE AND CURRENT

The Relay Operate voltage is measured using a Ramp Method: The coil supply voltage is swept from zero up to nominal rated voltage, while monitoring from an open to closed contact state.

The ramp parameters are factory set and cannot be changed by the user.

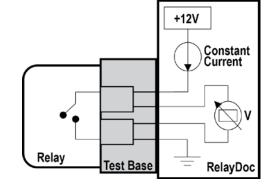

| Stage | Current | Range           | Precision     |
|-------|---------|-----------------|---------------|
| 1     | 100mA   | 0-5 $\Omega$    | $0.001\Omega$ |
| 2     | 10mA    | 5-50 $\Omega$   | 0.01 Ω        |
| 3     | 1mA     | 50-500 $\Omega$ | 0.1 Ω         |

| Cancel                                                       |                                                                |
|--------------------------------------------------------------|----------------------------------------------------------------|
| 🚹 Error                                                      |                                                                |
| Operate/Release contact res<br>want to retest all the contac | sistance test failed. Do you<br>ts after contact conditioning? |
| Yes                                                          | No                                                             |

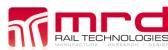

Filename: RelayDoc User Manual v1.25.docx

© MRD Rail Technologies Pty Ltd

## 7.6 RELEASE VOLTAGE AND CURRENT

The Relay Release voltage is measured using a Ramp Method: The coil supply voltage is swept from the nominal rated voltage to zero, while monitoring from an open to closed contact state.

The ramp parameters are factory set and cannot be changed by the user.

© MRD Rail Technologies Pty Ltd

# 8. TEST REPORTS (VIEWED ON DEVICE)

## 8.1 VIEWING SAVED REPORTS

rechnologies

To view a saved report:

- Touch "Reports" on the Home Page
- Find the required report in the list
- Touch the "magnifying Glass" icon to open the report. The Report will open
- Scroll to the bottom of the report. Touch "Detail" to reveal the complete Contact Resistance Test details
- Touch "Hide" to collapse the details
- Touch "Back" to return to the Reports Page

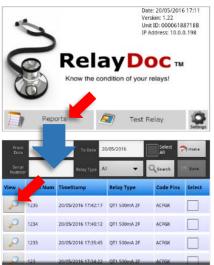

| ← Back                                                                                                    | RelayDo                                                                                                    | c Te                   | st Rep                                    | oort                            | 횐 Note:                    |
|----------------------------------------------------------------------------------------------------|----------------------------------------------------------------------------------------------------|------------------------|-------------------------------------------|---------------------------------|----------------------------|
| Report Number:<br>Date:<br>RelayDoc ID:<br>Relay Type:<br>Test Specification:<br>Contact Config:<br>CoilType:<br>Coil Current(mA):<br>Coil Resistance(Ω):<br>Code:<br>Code Holes: | 5<br>20/05/2016<br>0000618871<br>QT1 500mA<br>BR938A<br>2F - 0085/00<br>CURRENT<br>400.0<br>4.0<br>101<br>ACFGK | 2F                     |                                           |                                 |                            |
| Serial Number:<br>Notes                                                                                                    | 1235                                                                                                    |                        |                                           |                                 |                            |
| Serial Number:<br>Notes:                                                                                                    |                                                                                                    | t Resu                 | ılts                                      |                                 |                            |
| Notes:                                                                                                    | Tes                                                                                                    | t Resu<br>Min          | ılts<br>Max                               | Result                          | Pass/Fail                  |
| Notes:<br>Parameter                                                                                                    | Tes                                                                                                    |                        |                                           | Result<br>4.1                   | <b>Pass/Fail</b><br>PASS   |
| Notes:<br>Parameter<br>Coil Resistance Α(Ω)                                                                                                    | Tes                                                                                                    | Min                    | Мах                                       |                                 |                            |
| Notes:<br>Parameter<br>Coil Resistance A(Ω)<br>Coil Power A(W)                                                                                                    | Tes                                                                                                    | <b>Min</b><br>3.6      | <b>Max</b><br>4.4                         | 4.1                             | PASS                       |
|                                                                                                    | Tes                                                                                                    | <b>Min</b><br>3.6<br>0 | <b>Max</b><br>4.4<br>3                    | 4.1<br>0.656                    | PASS<br>PASS<br>N/A        |
| Notes:<br>Parameter<br>Coil Resistance A(Ω)<br>Coil Power A(W)<br>Operate Time A(s)                                                                                               | Tes                                                                                                    | <b>Min</b><br>3.6<br>0 | Max           4.4           3           0 | 4.1<br>0.656<br>See table below | PASS<br>PASS<br>N/A<br>N/A |

|         |       |       |                           | Conta | ict Res           | ults                      |      |                        |                      |
|---------|-------|-------|---------------------------|-------|-------------------|---------------------------|------|------------------------|----------------------|
| Contact | Туре  |       | te Cont<br>ance A(<br>Avg |       |                   | e Conta<br>ance A(<br>Avg |      | Operate<br>Time A(s    | Release<br>Time A(s) |
| A1/A2   | Front | 0.092 | 0.092                     | 0.092 | OPEN              | OPEN                      | OPEN | 0.04                   | 0.063                |
| D1/D2   | Front | 0.063 | 0.063                     | 0.063 | OPEN              | OPEN                      | OPEN | 0.038                  | 0.042                |
| 🔶 Bac   | k     |       |                           | E     | Detai             | I                         |      |                        | 🖹 Save               |
| Contact | Туре  | Co    | il                        |       | erate)<br>istano، | Contac<br>ce(Ω)           | t    | Release C<br>Resistanc |                      |
| A1/A2   | Front | А     |                           | 0.0   | )92               |                           |      | OPEN                   |                      |
| A1/A2   | Front | А     |                           | 0.0   | )92               |                           |      | OPEN                   |                      |
| D1/D2   | Front | A     |                           | 0.0   | )63               |                           |      | OPEN                   |                      |
| D1/D2   | Front | A     |                           | 0.0   | 063               |                           |      | OPEN                   |                      |
|         |       |       |                           |       |                   |                           |      |                        |                      |
| 듲 Bac   | k     |       |                           |       | Hide              |                           |      |                        | 💾 Save               |

#### 14Sep2017

#### 8.2 ADDING NOTES TO REPORTS

To add notes to a report:

- Open the required report
- Touch "Notes" in the top right corner of the page
- Type Notes using the Virtual Keyboard
- Touch "OK" to Return to the Report

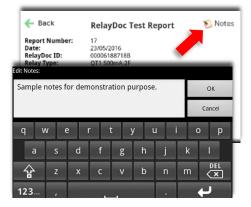

/05/201

2016 17:42:17

ACEGK

ACEG

© MRD Rail Technologies Pty Ltd

#### 8.3 **FILTERING REPORTS**

Reports can be isolated from long lists using filtering. Filter reports by:

- Relay Type
- Relay Serial Number
- Range of Test Dates

#### To filter reports:

- Open the Reports Menu
- Select a Relay Type from the drop down list, or
- Enter a Serial Number into the text box, or
- Enter a range of dates, using the rollovers
- Touch "Search" to complete the search. Found items are displayed in the Report List.

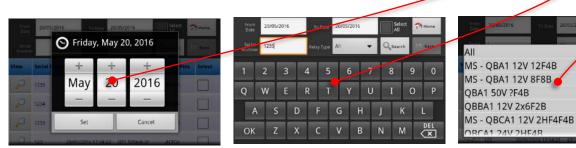

#### 8.4 SAVING REPORTS TO USB DEVICE

Reports and Test Data can be saved to a USB device for storage or other processing. To save data to a USB device:

- Insert a USB Storage Device into the USB Port. The RelayDoc will advise "Mounting USB Storage Device"
- Select Reports to be Saved
- Touch the "Select All" checkbox, or
- Touch the checkboxes of individual reports
- To deselect Reports, touch the Checkbox again
- To deselect ALL Reports, touch "Select All" twice
- Touch "Save" to copy the selected Reports to the USB device

Reports are saved in PDF format. Contact Results are saved as CSV files. All files appear in a root directory called "RelayDoc\_TestReport". Saving reports does not remove the original data.

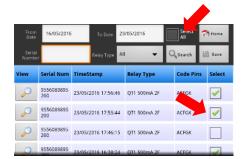

© MRD Rail Technologies Pty Ltd

# 9. WEB SERVER (EMBEDDED ON DEVICE)

#### 9.1 WEB SERVER FEATURES

RelayDoc includes an embedded Web Server. Any user can:

- Identify Software and Firmware Versions, and the RelayDoc Serial Number
- Search and Filter Reports, and Save as PDF
- Export all Reports to .CSV format, suitable for Spreadsheet or Database Import
- Search, filter and view Relay Profiles and Test Specifications
- View Activity Logs

Password access is required to:

- Delete Reports
- Change device configuration
- Change appearance of Web Server and Reports
- Change the Web Server Login
- Reset the RelayDoc PIN
- Modify Calibration Information
- Perform System and Database maintenance

Users of the web server are not able to modify Relay Profiles or Test Specifications.

#### 9.2 ACCESSING THE WEB SERVER

The Web Server is located at the IP Address assigned to the RelayDoc, and supports popular browsers including Internet Explorer and Edge, Firefox, Chrome, Safari etc. To open the Web Server on an intranet:

- Note IP address from RelayDoc Home Page
- Enter address to the browser search bar and press Enter.
- If the Web Server does not appear, check
  - Your intranet connection
  - o RelayDoc is turned ON and connected to the intranet

Note: There is no benefit in Bookmarking the RelayDoc Web Server. In most installations, the RelayDoc has a dynamic IP address that renews when the device is turned ON, or reconnected to a network.

© MRD Rail Technologies Pty Ltd

#### 9.3 Web Server Navigation and Functions

The Web Server displays most information in tables. There are universal handling tools, as shown below.

- Some tools are not available in all windows
- Some tools are not available to all users
- Not all columns can be filtered or sorted
- Users must confirm changes. There is no UNDO function.

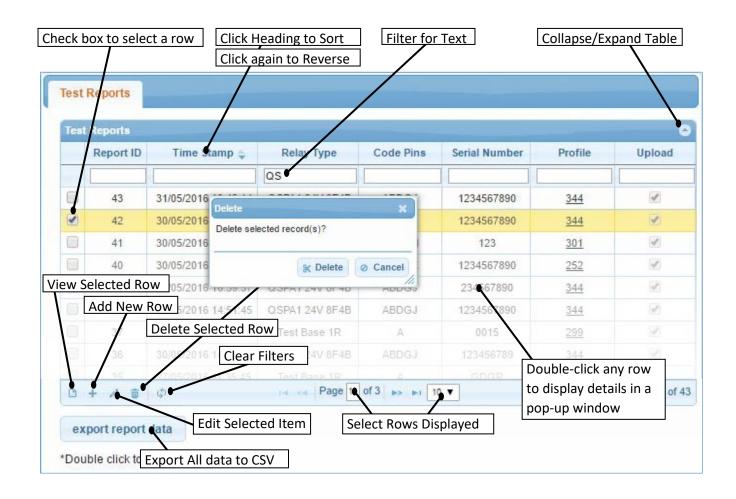

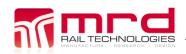

## 9.4 HOME PAGE

The Web Server Home Page displays device information including:

- Device identity
- IP Address
- Software versions
- Database Version

All menu items are listed, including items only available to authenticated users.

#### 9.5 LOGIN

Modification of Reports or Settings is by authenticated users only. There is no direct login process: Password request occurs as required.

Logout using the Logout Menu Item, or turn the Power OFF.

## 9.6 **Report Page**

The Report Page provides access to all test reports stored on the RelayDoc. All users can:

- View Reports
- Print individual Reports to PDF
- Export all report data to CSV formatted file

Authenticated users can also Delete Reports.

| Test | Reports              | _     |                              |                 |         |                             | _         | Relay           | Doc Test Report              |             |                 |      |                |                   |
|------|----------------------|-------|------------------------------|-----------------|---------|-----------------------------|-----------|-----------------|------------------------------|-------------|-----------------|------|----------------|-------------------|
| -    | Report ID            | 1     | Report N                     | lumber:         |         | 37                          | 40 44 50  |                 | see heet nopent              |             |                 |      | _              | Upload            |
| -    |                      |       | Date:<br>RelayDo<br>Relay Ty | pe:             |         |                             |           | <b>L</b>        | Rail Technolo                | gies        |                 |      |                |                   |
|      | 44                   | 02/0  | Contact                      |                 | 1:      |                             | ALC: THE  |                 | RelayD                       |             | act Pa          | nort |                |                   |
|      | 43                   | 31/0  | Coil Typ<br>Coil Volt        |                 |         | Report                      | Mumba     |                 | 37                           | 00 10       | estre           | port |                |                   |
|      | 42                   | 30/0  |                              | istance(f       | 2):     | Date:                       |           | r.              | 30/05/2016 14                | :50:56      |                 |      |                |                   |
|      | 41                   | 30/0  | Code Ho<br>Serial N          |                 |         | RelayDo<br>Relay T          | ype:      |                 | 00006188718B<br>Test Base 1R |             |                 |      |                |                   |
|      | 40                   | 30/0  | Comme                        |                 | _       | Test Sp<br>Contact          | ecificat  |                 | Test Base 1R<br>16B          |             |                 |      |                |                   |
| 0    | 39                   | 30/0  |                              | Param           | eter    | Coil Typ<br>Coil Vo         | pe:       |                 | TEST_BASE                    |             |                 |      |                |                   |
|      | 38                   | 30/0  |                              | Coil Resista    |         | Coil Re:                    |           |                 | 2200                         |             |                 |      |                |                   |
|      | 37                   |       |                              | Coil Resista    | nce B   | Code:<br>Code H             | oles:     |                 | A                            |             |                 |      |                |                   |
| 1000 |                      |       | Releas                       | e Contact F     | Resista | Serial Number:<br>Comments: |           |                 | 0015                         |             |                 |      |                |                   |
|      | 36                   | 30/0  | Contact R                    | lesuits         |         | Comme                       | Paran     | natar           | Min                          |             | Max             |      | Result         | PASS/FAIL         |
|      | 35                   | 27/0  | Contact<br>Num               | Contact<br>Type | Rele    |                             |           | ance A(Ω)       | 1980                         |             | 2420            |      | 2193.3         | PASS              |
| B    | <u>ه</u> ه           | _     | A1/A2                        | Back            |         |                             |           | ance B(Ω)       | 900                          |             | 1100            |      | 994.4          | PASS              |
|      |                      |       | A3/A4                        | Back            |         | Release                     | Contact   | Resistance A(Ω) | 0.9                          |             | 1.1             | See  | table below    | PASS              |
| exp  | port report data     |       | A5/A6                        | Back            |         | ontact NG                   | ontact Tv | Release Contact | Resistance A Min(Ω)          | Release Cor | tart Resistance |      | Release Contar | t Resistance A Ma |
|      |                      |       | A7/A8                        | Back            |         | A1/A2                       | Back      |                 | 1.096                        |             | 1.096           |      |                | 1.096             |
| Doui | ble click to view re | ecord | B1/B2                        | Back            |         | A3/A4                       | Back      | -               | 1.023                        |             | 1.023           |      |                | 1.023             |
|      |                      | -     | B3/B4                        | Back            |         | A5/A6                       | Back      | No.             | 1.057                        |             | 1.057           |      |                | 1.057             |
|      |                      |       | B5/B6                        | Back            |         | A7/A8                       | Back      |                 | 1.018                        |             | 1.018           |      |                | 1.018             |
|      |                      |       | Export                       | Pdf             |         | B1/B2                       | Back      |                 | 1.077                        |             | 1.077           |      |                | 1.077             |
|      |                      |       | -                            |                 |         | B3/B4                       | Back      |                 | 1.048                        |             | 1.048           |      |                | 1.048             |
|      |                      |       |                              |                 |         | B5/B6                       | Back      |                 | 1.018                        |             | 1.018           |      |                | 1.018             |
|      |                      |       |                              |                 |         | B7/B8                       | Back      |                 | 1.028                        |             | 1.028           |      |                | 1.028             |

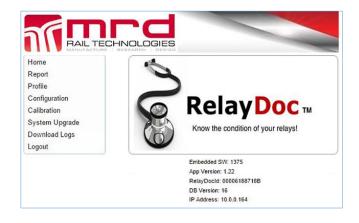

© MRD Rail Technologies Pty Ltd

| User Name |       |  |
|-----------|-------|--|
| Password  |       |  |
|           | Login |  |

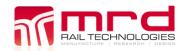

Filename: RelayDoc User Manual v1.25.docx

## 9.7 **PROFILE PAGE**

The Profile Page has two tabs.

#### **Relay Profiles Tab** 9.7.1

The Relay Profiles Tab displays the profiles that are available on your RelayDoc. Profiles may have variants due to Contact Configuration and or Coil Resistance, shown in the Detailed Record. To view the record:

- Double-click any row •
- Select "X" or "Cancel" or click away to close the pop-up. •

The Relay Profiles are not editable. Contact your RelayDoc supplier or Asset Manager to arrange for Profiles to be added, modified or deleted.

| Profile |                                      |                        |         |           |                                    |             |                       |                      |                |                                      |                |                                        |
|---------|--------------------------------------|------------------------|---------|-----------|------------------------------------|-------------|-----------------------|----------------------|----------------|--------------------------------------|----------------|----------------------------------------|
| 10      | Relay Type                           | Siyle                  | Code    | Code Pins | Test Specifications                | Coil Config | Config Coil A+        | Config Coil A-       | Config Coil 8+ | Config Coil B-                       |                | Description                            |
| _       |                                      |                        |         |           |                                    |             |                       |                      |                |                                      |                |                                        |
| 6       | GRJ1 22-30V 1F18                     | MORSBR830              |         | DFGHJ     | BR945.5                            | SINGLE      | RI                    | R2                   |                |                                      |                | , neutral time delay relay.            |
| 8       | ONN Special 24V 4F4B                 | MORSBR930              | T025    | ABCM      | BR960                              | DUAL        | R1                    | R3                   | R2             |                                      | Special for Ab |                                        |
| 9       | Test Base 1R                         | MORSBR930              |         | 1         | Tati Data 1D                       | TEST BACE   | D f                   | P2                   | P1             | PI I                                 | This is a test | have loaded with 19 is all contact one |
| a.      | Q541 24V 7F78                        | MORSBER30              |         |           | iew Record                         |             |                       |                      |                |                                      |                |                                        |
| 1       | QBA1 50V 2F2B                        | MORSBR930              | 28      | ACD       |                                    |             | Cours.                |                      | )              |                                      |                |                                        |
| 2       | QBBA1 12V 2x7F7B                     | MORSBR930<br>MORSBR930 | -       | ASD ID    | 5                                  |             | 315                   |                      | J              |                                      |                |                                        |
| -       | Q86AJ 24V 2x7F7B                     | MORSBR930              |         | ACE R     | elay Type                          |             | QSPA1 50V             | 8F4B                 | Style          |                                      |                | MORSBR930                              |
| 4       | QBBA1 24V 2x8F2B<br>QBBA1 50V 2x7F7B | MORSBR330              |         | ABO       |                                    |             |                       |                      |                |                                      |                |                                        |
| 8       | GN1 24V 7F7B                         | MORSBR930              |         | ABC       | ode                                |             | 43                    |                      | Code Pir       | 15                                   |                | ABDGJ                                  |
| 7       | QN1 50V 7F7B                         | MORSER930              |         |           | ant Consellection                  |             | 000004                |                      | CallCon        | 6.0                                  |                | CHICLE                                 |
| 0       | GN1 50V 7F4B                         | MORSDR830              |         | 400       | est Specification:                 | 9           | BR933A                |                      | Coil Con       | Joing                                |                | SINGLE                                 |
| 9       | QNA124V 7F78                         | MORSBR930              | -       |           | onfig Coil A+                      |             | R1                    |                      | Config C       | -A lio                               |                | R2                                     |
| 0       | QTA2 400mA 2F                        | MORSBR930              |         | 400       | -                                  | -           |                       |                      | , ,            |                                      |                |                                        |
| 3       | Q5RA1 59V 8F48                       | MORSBR830              |         | ADE S     | kip Coil Resistan                  | ice Test    | No 🔻                  |                      | Is Heavy       | / Contact                            |                | No V                                   |
| 5       | QSPA1 50V 8F48                       | MORSBR930              | 45      |           | faximum Switch                     | Time(s)     | 1.6                   |                      | Nominal        | Working Volt                         | tage (V)       | 50.0                                   |
| 7       | QNNA1 50V 2x7F7B                     | MORSBR930              | 210     | CEB       |                                    |             |                       |                      |                |                                      |                |                                        |
| 8       | QNN1 24V 2x7778                      | MORSBR830              | 57      | AGE R     | Rampup Step(V)<br>Rampdown Step(V) |             | 0.1                   |                      | Rampup         | Rampup Time(ms)<br>Rampdown Time(ms) |                | 100                                    |
| 9       | ONINA1 24V 2x7F7B                    | MORSBR930              | 963     | COM       |                                    |             | 0.4                   |                      | Damada         |                                      |                | 400                                    |
| 3       | ONNI SIV 2x7F7B                      | MORSBR930              | 211     | CFG R     |                                    |             | -0.1                  |                      | Rampuo         |                                      |                | 100                                    |
| a .     | QNA150V 7F76                         | MORSHES30              | 24      | ARE D     | escription                         |             | This is a slow        | v operate, A         | C. immune,     | D.C. neutral                         | ine relay      | 6                                      |
| 3       | ZJ OPS 50V 1F18                      | MORSBR930              | 16      | ABC       |                                    |             |                       |                      |                |                                      |                | 1                                      |
| 4       | QN3 12V 6F2B                         | MORSBR830              |         | ADF       |                                    |             |                       |                      | 0.00           |                                      |                |                                        |
| a'      | WU - GN3 375mA 4P2B                  | MDRSHR930              | 77      | ABD       | Contact Config                     |             |                       |                      | •              |                                      |                |                                        |
| 7       | WU - ONX1 S00mA 4F2B                 | MORSBR930              |         | BCH       | Contact C                          | onfig       |                       | Contacts             |                |                                      |                |                                        |
| 0       | QTA2 400mA 2F                        | MORSBR830              | 110     | ADE       |                                    |             |                       | FFBSFFBSFFBSFFBSSSSS |                |                                      |                |                                        |
| 10      | WU - QH1 - 50v 2X4F4B                | MORSBR930              |         |           | F4B - 0085/0009                    | 960         | FFBSFF                | BSFFBSFF             | BSSSSS         |                                      |                |                                        |
| 2       | QBA1 24V 7F4B                        | MORSBR930              |         | ABF( 6    | F-68                               |             | 000960                |                      |                |                                      |                |                                        |
| 4       | QSBA1 24V 6F45                       | MORSBR830              |         | ABD       |                                    | 1120100     | -                     | (**********          |                |                                      |                |                                        |
| 0       | AU - ON1 12V 8F88 SPECIL             | MORSBR930              | SPECIAL | ABC       | 14 4                               | Page        | 1 of 1                | 10 🔻                 | View 1         |                                      |                |                                        |
|         |                                      |                        |         |           |                                    |             |                       |                      |                |                                      |                |                                        |
| lick to | view record                          |                        |         |           | Coil Resistance                    |             |                       |                      | •              |                                      |                |                                        |
|         |                                      |                        |         |           | Coil                               |             | Coil                  | Manu                 | facturer       |                                      |                |                                        |
|         |                                      |                        |         |           | ResistanceA(Ω                      | 1) Re       | sistanceB( $\Omega$ ) | Manu                 | racturer       |                                      |                |                                        |
|         |                                      |                        |         | 1         | 200.0                              | 0.0         |                       | MSUK                 |                |                                      |                |                                        |
|         |                                      |                        |         |           | 1.5                                |             |                       |                      |                |                                      |                |                                        |
|         |                                      |                        |         | 8         | 60.0                               | 0.0         |                       | Siemens              |                |                                      |                |                                        |
|         |                                      |                        |         | 6         | 25.0                               | 0.0         |                       | GEC                  |                |                                      |                |                                        |
|         |                                      |                        |         |           |                                    |             |                       |                      | 387000         |                                      |                |                                        |
|         |                                      |                        |         |           | 14.1                               | Page        | a 1 of 1 and          | 10 🔻                 | View 1 -       |                                      |                |                                        |
|         |                                      |                        |         |           |                                    |             |                       |                      |                |                                      |                |                                        |

#### **Test Specification Tab** 9.7.2

The Test Specification Tab displays the available tests and variants. The Specifications are not editable. Contact the RelayDoc supplier to arrange for Specifications to be added, modified or deleted. The Parameters shown are the minimum requirements to pass a test.

Double-click any row to display the Specification in an easy-to-read panel ٠

| ID ±     | Test Specification  | Coll<br>Resistance<br>Tolerance(%) | Operate Time<br>Voltage<br>Rate(%) | Release T<br>Voltage<br>Ratel N | * Devention    | Nacemum Con    | Minimum<br>Contact | Maximum<br>Contact    | Minimum<br>Operate Time(s) | Maximum<br>Operate Time(s) | Minimum<br>Release Time(s) | Maximum<br>Release Time(s) | Descriptio |
|----------|---------------------|------------------------------------|------------------------------------|---------------------------------|----------------|----------------|--------------------|-----------------------|----------------------------|----------------------------|----------------------------|----------------------------|------------|
|          |                     | Toterance( s)                      | Receival.                          | Protect 1                       | 1              |                | erecaricato        | / Reselection callery | 1                          |                            |                            |                            |            |
| 63       | 6R933               | 10.0                               | 100                                | 100                             |                | 3.6            |                    | 10                    | 0.000                      | 0.000                      | 0.030                      | 0.030                      | 60000      |
| 64       | BR931A              | 10.0                               | 80                                 |                                 | View Record    |                |                    |                       |                            |                            |                            |                            | ×          |
| 65<br>66 | BR932A<br>BR933A    | 10.0                               | 100                                | 100                             | ID             |                | 64                 |                       |                            | Tes                        | t Specification            |                            | BR931.     |
| 67       | BR934A              | 10.0                               | 80                                 | 80                              | Coil Resistanc | e Tolerance(%) |                    | 0                     |                            |                            |                            |                            |            |
|          |                     |                                    |                                    |                                 | Operate Time   | Voltage Rate(% | ) 80               |                       |                            | Rel                        | ease Time Volta            | ge Rate(%)                 | 100        |
| spec in  | sation Voltagea/Cun | enta                               |                                    | -                               | Minimum Coil I | Power(W)       | 1.0                |                       |                            | Ma                         | cimum Coll Pow             | er(W)                      | 3.0        |
|          | st Specification    | Voltage(V)A                        | Working<br>Current(mA)             | Mox mur<br>Voltage(V            | Minimum Cont   | act Resistance | Ω) 0.0             |                       |                            | Ma                         | kimum Contact              | Resistance(Q)              | 1.0        |
| R834A    | 1                   | 24.0                               |                                    | 18.200                          |                |                |                    |                       |                            |                            |                            | -                          |            |
| #831A    |                     | 59.9                               |                                    | 40.000                          | Minimum Oper   | rate Time(s)   | 0.00               | 00                    |                            | Ma                         | kimum Operate              | Time(s)                    | 0.000      |
|          | cic to view record  |                                    |                                    |                                 | Minimum Rele   | ase Time(s)    | 0.00               | 00                    |                            | Ma                         | kimum Release              | Time(s)                    | 0.000      |
| this cl  |                     |                                    |                                    |                                 | Description    |                | BR                 | 931A                  |                            |                            |                            |                            |            |
| bia ci   |                     |                                    |                                    |                                 |                |                |                    |                       |                            |                            |                            | 11                         |            |

Page 23

14Sep2017

#### 9.8 **CONFIGURATION PAGE**

rechnologies

The Configuration Page is password protected. Authenticated users are able to make changes to:

- RelayDoc Configuration
  - o Static or Dynamic IP Selection
  - o Screen Brightness
  - o Coil and Contact Check Override
  - o Report upload to Cloud Server
  - o 1R Base Test frequency
  - o Time zone, date, time

| Config Report Co    | onfig L  | .ogo Config | Change L | .ogin |
|---------------------|----------|-------------|----------|-------|
| IP Type:            | DHCP     | •           |          |       |
| IP Address:         | 0.0.0.0  |             |          |       |
| Netmask:            | 0.0.0.0  |             |          |       |
| Gateway:            | 0.0.0.0  |             |          |       |
| Brightness:         | 180      |             |          |       |
| Skip Coil Check:    | NO V     |             |          |       |
| Skip Contact Check: | NO V     |             |          |       |
| Upload Report:      | YES V    |             |          |       |
| Do Base Test, Every | 1        |             | Day(s)   | •     |
| Timezone:           | Australi | a/Brisbane  |          | ۲     |
| Date:               | 03/06/20 | 016         |          |       |
| Time:               | 11:40    |             |          |       |
|                     | Save     |             |          |       |

© MRD Rail Technologies Pty Ltd

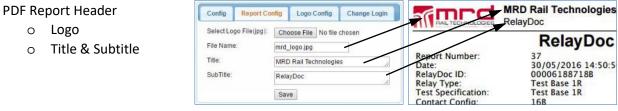

ECHNOLOGIES

- Web Server Header
  - Page Header Logo (1037x107 pixels)

 Background colour (hex colour code) (hex codes available at

https://en.wikipedia.org/wiki/List\_of\_colors:\_A-F

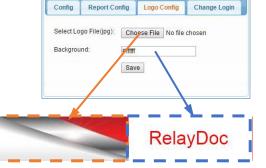

- Login
  - o Reset Web Server Username and Password
  - Reset RelayDoc on-device PIN to "0000"
  - Users will be automatically logged OFF after 10 minutes of inactivity, or when the Browser window is closed

| User Name  |             |  |
|------------|-------------|--|
| User Maine | User        |  |
| Password   | ••••        |  |
| Reset R    | elaydoc Pin |  |

Caution: RelayDoc Calibration requires the use of a certified Calibration Kit. The Calibration Kit resistor values must be transposed to the Web Server Calibration tabs before RelayDoc calibration is attempted. Failure to update the resistor values will result in a loss of traceability, and reduction in testing confidence.

#### 9.9.1 Contact Resistance

Double click a row to adjust the value. Calibration points include:

- Theoretic value (fixed)
- Practical value (the measured value of the calibration tool kit)

Contact resistance calibration points are: OR (0 $\Omega$ ); 1R (1 $\Omega$ ); 4.7R (4.7 $\Omega$ ); 22R (22 $\Omega$ ); 47R (47 $\Omega$ ); 27OR (270 $\Omega$ ); 47OR (470 $\Omega$ ).

#### 9.9.2 Coil Resistance

Double click a row to adjust the value. Calibration point includes:

- Theoretic value (fixed)
- Practical value (the measured value of the calibration tool kit)

Coil resistance calibration points are: OR (0 Ω); 270R (270 Ω); 470R (470Ω); 1K (1000Ω); 2K7 (2700Ω); 4K7 (4700Ω); 9K1 (9100Ω)

#### 9.9.3 Voltage

Up to four Voltage calibration points are typically set to cover from zero to the normal operating voltage of the Relays being tested. The spread should be equal, or at commonly used voltages.

A typical voltage setup is shown right: The <u>maximum</u> anticipated Voltage is 50V, and 5, 12, 24V are common operating voltages.

#### Maximum allowable voltages

| <u> </u> |
|----------|
| JV       |
| 30V      |
|          |

#### 9.9.4 Current

Current calibration points are typically set to cover from zero to the normal operating current of the Relays being tested. The spread should be equal, or at commonly used currents. For example, if the maximum expected current is 1A, the spread might be set at 200mA; 400mA; 600mA; 800mA and 1000mA.

#### 9.9.5 Calibration Report

This tab lists the Calibration Reports stored on the RelayDoc. This is the complete calibration history since new.

| Contact Resistance |         |       | • |  |  |  |  |
|--------------------|---------|-------|---|--|--|--|--|
| Name               |         | Value |   |  |  |  |  |
|                    |         |       |   |  |  |  |  |
| 0R                 | 0.004   |       |   |  |  |  |  |
| 1R                 | 0.994   | 0.994 |   |  |  |  |  |
| 4R7                | 4.732   | 4.732 |   |  |  |  |  |
| 22R                | 21.755  |       |   |  |  |  |  |
| 47R                | 47.329  |       |   |  |  |  |  |
| 220R               | 216.815 |       |   |  |  |  |  |
| 470R               | 471.649 |       |   |  |  |  |  |

© MRD Rail Technologies Pty Ltd

| Coil Resistance |          |
|-----------------|----------|
| Name            | Value    |
|                 |          |
| 0R              | 0.004    |
| 270R            | 270.984  |
| 470R            | 471.65   |
| 1K              | 1000.799 |
| 2K7             | 2695.754 |
| 4K7             | 4692.968 |
| 9K1             | 9134 228 |

| ontact Resistance  | Coil Resistance | Voltage | Current | 1 |
|--------------------|-----------------|---------|---------|---|
| Voltage Resistance |                 |         | 0       |   |
| Name               |                 | Value 🔶 |         |   |
|                    |                 |         |         |   |
| 5V                 | 5               |         |         |   |
| 12V                | 12              |         |         |   |
| 24V                | 24              |         |         |   |
| 50V                | 50              |         |         |   |

| Contact Resistance | Coil Resistance | Voltage | Current |
|--------------------|-----------------|---------|---------|
| Current Resistance |                 |         | 0       |
| Name               |                 | Value 🔶 |         |
|                    |                 |         |         |
| 200mA              | 200             |         |         |
| 400mA              | 400             |         |         |
| 600mA              | 600             |         |         |
| 800mA              | 800             |         |         |
| 1000mA             | 1000            |         |         |

| age | Current | Calibration Equipments | Calibration Report |
|-----|---------|------------------------|--------------------|
|     |         | Certificate Rep        | port               |
|     |         | 00006188718            | B 02-01-2012.pdf   |
|     |         | 00006188718            | B 03-05-2016.pdf   |
|     |         | 00006188718            | B 03-12-2015.pdf   |

#### **Calibration Equipment** 9.9.6

The Calibration Equipment tab lists the equipment used to calibrate the RelayDoc including Serial Numbers and Calibration Due Date. Equipment can be added, deleted or modified. All entries are manual: there is no automatic update during calibration.

| Calibration Equi | ipments                          |                 | •            |
|------------------|----------------------------------|-----------------|--------------|
| Model            | Description                      | Serial Number 🚖 | Cal Due Date |
|                  |                                  |                 |              |
| CR-0R            | Calibration Resistor 0R          | 0031            | 15/10/2016   |
| CR-1R            | Calibration Resistor 1R          | 0032            | 15/10/2016   |
| CR-4R7           | Calibration Resistor 4R7         | 0033            | 15/10/2016   |
| CR-22R           | Calibration Resistor 22R         | 0034            | 15/10/2016   |
| CR-47R           | Calibration Resistor 47R         | 0035            | 15/10/2016   |
| CR-220R          | Calibration Resistor 220R        | 0036            | 15/10/2016   |
| CR-270R          | Calibration Resistor 270R        | 0037            | 15/10/2016   |
| CR-470R          | Calibration Resistor 470R        | 0038            | 15/10/2016   |
| CR-1K            | Calibration Resistor 1K          | 0039            | 15/10/2016   |
| CR-2K7           | Calibration Resistor 2K7         | 0040            | 15/10/2016   |
| CR-4K7           | Calibration Resistor 4K7         | 0041            | 15/10/2016   |
| CR-9K1           | Calibration Resistor 9K1         | 0042            | 15/10/2016   |
| Fluke-8846A      | 6-1/2 Digit Precision Multimeter | 1257011         | 29/07/2016   |

## 9.10 System Upgrade

Caution: The functions available on the System Upgrade page are used only when serious system errors have occurred. DO NOT use these functions unless instructed by MRD. Damage may occur to your software or data, and recovery may not be possible.

#### 9.10.1 Upgrade Embedded Web Pages

Use this tab to update or revert the Embedded Web Server software.

- Select "Choose File", and retrieve the upgrade file from your computer or network. The name of the selected file will be displayed
- Click "Upload". Software installation will begin.

#### 9.10.2 Upgrade Whole Package

The whole package includes the Firmware, Application Software and Embedded Web Server. This process:

- Selects the required *RelayDocV\*.apk* file on your PC or Network
- Uploads the file to the RelayDoc SD Card, overwriting any existing .apk file
- The RelayDoc will automatically detect the new package and attempt to upgrade the system. •

#### 9.10.3 Recover Firmware

Normal Mode (Default). Device will continue to work with the installed Firmware, even if an upgrade is available.

Recovery Mode. For Emergency Repairs Only! DO NOT save this setting unless instructed by MRD. The RelayDoc will automatically detect and install any available Firmware upgrade.

#### 9.10.4 Manage Local Database

#### 9.10.4.1 Reset Test Report Upload.

Refreshes the Server Reports, excluding duplicates.

#### 9.10.4.2 Clear Test Report

Deletes all Reports from the RelayDoc. The Report numbering (ID) can be reset to zero, if required, noting that this may cause a conflict with Reports on the Server.

#### 9.10.4.3 Backup Database

Creates a backup file at a user specified name and location on their computer or network

#### 9.10.4.4 Restore Database

Restores a saved database to the RelayDoc (\*.db file)

#### 9.10.4.5 Remove Database

Reinstates the original, blank database. All existing Reports, Profiles and Test Specifications are lost.

#### 9.10.4.6 Sync Profile

Refreshes the Profile Database from the MRD Database, including:

- Updates all existing Profiles •
- Add new Profiles •
- Remove any deleted or withdrawn Profiles from the RelayDoc

Existing Reports are not affected. Internet access is required to Sync Profiles.

| Select Web File:  | Choose File | No file chosen |
|-------------------|-------------|----------------|
| Upload Web File:  | Upload      |                |
| opiouu rreb rite. | Upload      |                |

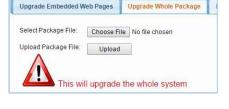

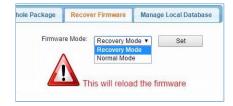

| ide Whole Package | Recover    | Firmware     | Manage Loca  | l Database |
|-------------------|------------|--------------|--------------|------------|
| Database O        | perations: |              |              |            |
|                   |            | Sync Profile |              | Submit     |
|                   |            |              | eport Upload |            |
|                   |            | Clear Test F |              |            |
|                   |            | Backup Da    |              |            |
|                   |            | Restore Da   |              |            |
|                   |            | Remove Da    | atabase      |            |
|                   |            | Sync Profile | 9            |            |
|                   | This wi    | II CHANG     | E database t | ables      |

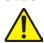

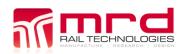

#### 9.11 **DOWNLOAD LOGS**

RelayDoc writes three activity logs for each session of use, and these are useful for troubleshooting. Right-click the link to show View and Save options.

Fciserver.log This is a web server log.

Lighttpd.log This is a web server log.

Logcat.log This is an Android application log.

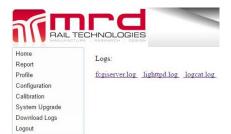

#### 9.12 **LOGOUT**

Click "Logout" to logout of the device: The RelayDoc will return to the un-authenticated state.

Turning the Device OFF/ON also cancels any active authentication.

# **10. MAINTENANCE**

WARNING: The RelayDoc contains no user serviceable parts! Do not open the case. Opening the case will void warranty, void calibration, and may result in damage to the unit.

#### **10.1 GENERAL MAINTENANCE**

The RelayDoc requires very little maintenance. Complete the following items on an as required basis.

- Store the 1R base on the unit when not in use. This reduces build-up of dust or dirt on the contacts
- Clean Relay Contacts with Contact Cleaner and cotton buds
- Wipe down the external surfaces with a just-damp soft cloth •

#### **10.2 TEST BASE VERIFICATION TEST**

At pre-set intervals, the RelayDoc will require the user to perform a Test Base Verification Test. The purpose of this test is to confirm that Relay Base contacts have not developed resistance that may affect test results. The test quickly checks the resistance across each contact, using a known resistor.

Poor test results are usually the result of dirty or corroded contacts. Set the Test Frequency using the Embedded Web Server.

#### To complete the test:

- When requested, fit a RDTB Test Base
- Touch "Test" to begin the test (Coil Resistance test)
- Test Result will be PASS or FAIL •
- At completion, touch "OK"
- Touch "Report" to view the test result, or "Home" to exit.

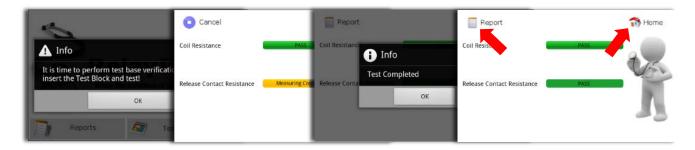

## 10.3 CALIBRATION

Calibration is required every 12 months. The calibration status of the Relay Doc may be determined by:

- Checking the calibration label, attached to the device
- Checking the calibration certificate, either printed, or on the RelayDoc Web Server (see Section 8). •

Calibration must be done by trained Operators, using the RelayDoc Calibration Kit (part number RDCK). RDCK is available for purchase from MRD, otherwise return the unit annually for calibration.

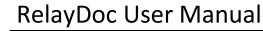

## **10.4 Reset to Factory Settings**

ECHNOLOGIES

The most recent Factory Settings are stored in rewritable internal memory, including Application software and Web Server. To restore the Factory Settings:

- Turn the RelayDoc OFF
- Use a suitable pin to press the concealed Reset Switch. A paper clip is good for this task. Tactile feedback will confirm the switch has been activated
- Turn the RelayDoc ON. Wait for the Home Page to appear.
- Version number will appear in the top right hand corner of display

Note: RESET does not affect stored data, such as reports.

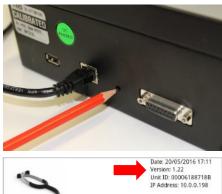

© MRD Rail Technologies Pty Ltd

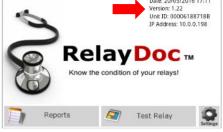

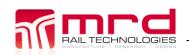

# **11. TECHNICAL DATA**

| Power Supply                |                    |
|-----------------------------|--------------------|
| Supply Voltage              | 12-24V DC          |
| Power consumption (Typical) | <10W               |
| Power consumption (Peak)    | <45W               |
| Power Connector             | Amphemol LTW BD-02 |

| Output to Relay      |                 |
|----------------------|-----------------|
| Maximum Power        | 35W             |
| Maximum Current      | 1A              |
| Voltage- RelayDoc    | 50V DC maximum  |
| Voltage- RelayDoc-HV | 130V DC maximum |

| Inte | rface |
|------|-------|
| muc  | inace |

| internate             |                               |
|-----------------------|-------------------------------|
| Display               | 5" Backlit Colour LCD 800x600 |
| Touch Screen          | Capacitive                    |
| Embedded menus        | Yes                           |
| Authentication        | Required                      |
| Authentication method | PIN                           |

| Connectivity                    |                        |
|---------------------------------|------------------------|
| USB                             | USB Type A             |
| Network                         | Ethernet 10/100Mb      |
| Calibration                     | DB9                    |
| Physical properties             |                        |
| Enclosure                       | Aluminium              |
| Dimensions, mm                  | 280x180x120 typical    |
| Installation Clearance          | 50mm, all round        |
| Weight (Device only)            | 2.7kg typical          |
| Wall Mount                      | Recommended            |
| Mounting System                 | Using 4x fasteners     |
| Tabletop usage                  | Optional               |
| Operating position              | Vertical or Horizontal |
| Operating environment           | 0°C - 45°C             |
| IP Rating (Internal/Terminals)  | IP30                   |
| Flammability Rating (Enclosure) | UL94-V0                |

| Measurement Tolerance |           |  |  |
|-----------------------|-----------|--|--|
| Contact Resistance    | 1% +0.01Ω |  |  |
| Coil Resistance       | 1% +1Ω    |  |  |
| Coil Voltage          | 1% +0.1V  |  |  |
| Coil Current          | 1% +1mA   |  |  |

#### **Design & Test Standards**

| See CE Declaration of Conformity         |     |  |  |
|------------------------------------------|-----|--|--|
| Environmental performance                |     |  |  |
| Climatic categories to IEC60721          |     |  |  |
| 3.1 Storage                              | ТВА |  |  |
| 3.2 Transport                            | TBA |  |  |
| 3.3 Stationary                           | ТВА |  |  |
| Class- Mechanical conditions to IEC60721 |     |  |  |
| 3.1 Storage                              | ТВА |  |  |
| 3.2 Transport                            | TBA |  |  |
| 3.3 Stationary use                       | TBA |  |  |

| EMC Performance       | Standard Test | ard Test Result |  |  |  |  |
|-----------------------|---------------|-----------------|--|--|--|--|
| Immunity              |               |                 |  |  |  |  |
| ESD                   | IEC 61000-4-2 | B 6kV/8kV       |  |  |  |  |
| Radiated              | IEC 61000-4-3 | А               |  |  |  |  |
| Radio Frequency       |               |                 |  |  |  |  |
| Electromagnetic Field | IEC 61000-4-3 | А               |  |  |  |  |
| Fast Transient/Burst  | IEC 61000-4-4 | В               |  |  |  |  |
| Surge                 | IEC 61000-4-5 | В               |  |  |  |  |
| Conducted disturbance | IEC 61000-4-6 | -4-6 A          |  |  |  |  |
| Interference emission |               |                 |  |  |  |  |
| HF Radiation          | EN 50121-4 &  | Pass            |  |  |  |  |
| HF Conducted          | EN61000-6-3   | Pass            |  |  |  |  |

| Warranty |                                        |
|----------|----------------------------------------|
| Duration | Twelve Months                          |
| Туре     | Parts & Labour, Return to Supplier     |
| Other    | Unlimited Support by Telephone & Email |

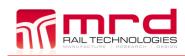

# **12. WARRANTY**

#### Congratulations on choosing an MRD RelayDoc-HV.

MRD Products are designed and manufactured to the highest standards: your RelayDoc-HV is backed with a ONE YEAR Warranty covering materials or manufacturing defects, commencing on the date of customer receipt.

Please record your product details below.

| Model       | Serial Number | <b>HW Version</b> | Date of Purchase | Supplier |
|-------------|---------------|-------------------|------------------|----------|
| RelayDoc-HV |               |                   | //20             |          |

#### Conditions

MRD warrants your new RelayDoc-HV device shall be free of material or manufacturing defects and shall operate as designed, when installed, used, and maintained according to the applicable Installation Guide, Technical Data Sheet, and User Manual.

This warranty does not cover:

- Normal wear and tear
- Problems not caused by materials or manufacturing defects
- Damage caused in-transit, by fluid ingress, by accident, or intentionally
- Damage resulting from installations or applications not expressly approved by MRD
- Devices that are altered in any way, including software or removal of the serial number
- Any other event, act, default or omission beyond MRD's control.

In the event of a possible warranty claim, immediately **stop using the device and contact your supplier for assistance.** It may be possible to solve the problem without returning the device.

#### Returns

Do not return the device unless authorised by your supplier. If a return is required, it is your responsibility to pack the device for safe shipping, and to ship the device as instructed by your supplier. Return shipping is at your expense.

MRD will inspect returned devices. We will repair or replace devices or parts of devices that are found defective due to material or manufacturing faults. We will quote to repair other problems, if requested. We will return devices determined to be No Fault Found, at your expense.

#### **Limited Liability**

The benefits provided by this warranty are in addition to other rights and remedies available to the consumer under the law. In no instance shall MRD be liable for consequential damages.

#### For Australia Only

MRD Rail Technologies Pty Ltd goods come with guarantees that cannot be excluded under the Australian Consumer Law. You are entitled to a replacement or refund for a major failure and compensation for any other reasonably foreseeable loss or damage. You are also entitled to have the goods repaired or replaced if the goods fail to be of acceptable quality and the failure does not amount to a major failure.

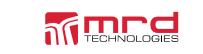

This warranty is offered by: **MRD Rail Technologies Pty Ltd** 235 South St, Cleveland. QLD. 4163. Australia. +61 7 3821 5151 support@mrd.com.au

WWW.MRD.COM.AU

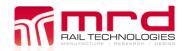

RelayDoc User Manual Filename: RelayDoc User Manual v1.25.docx

© MRD Rail Technologies Pty Ltd

# END OF MANUAL